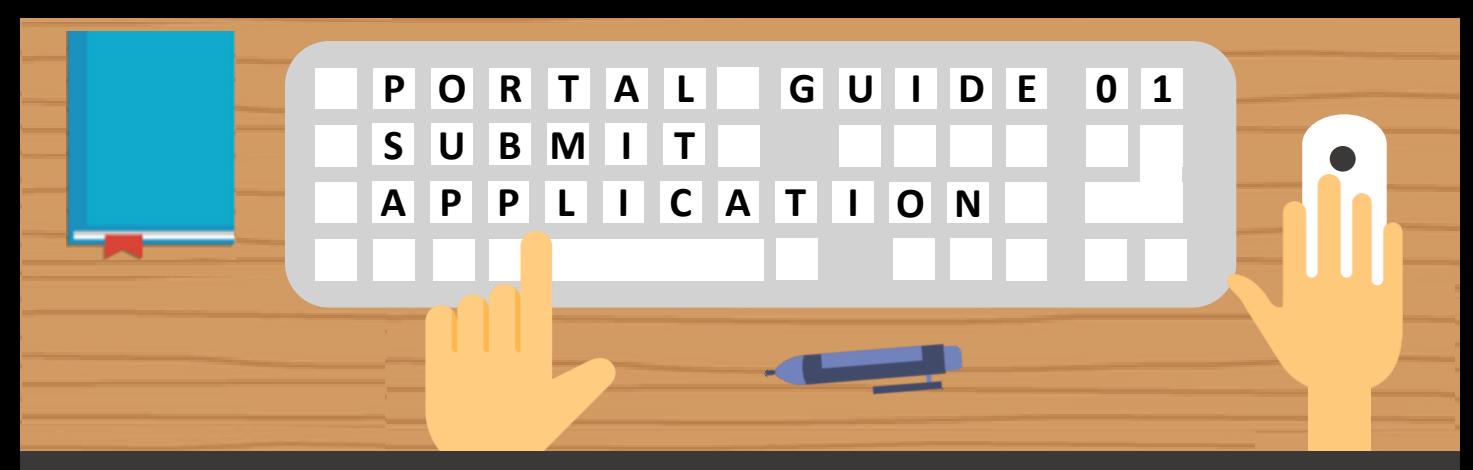

**Having trouble submitting your SkillsFuture Employer Awards application? Follow these easy steps below!** 

## **Access the Application Form**

Access to the application form via: [www.skillsfuture.gov.sg/employera](http://www.skillsfuture.sg/employerawards) wards

Note that the SkillsFuture Employer Awards are only open to Singapore Registered Entities.

### **Quick Tip: Corppass Access**

To gain your access for the Employer Awards application form:

#### Approach your **Corppass Admin** to

- a. Create your **Corppass** account
- b. Assign you with **SSG-WSG** e-**Services**
- c. Assign you with **SFEA Applicant**  role

For **new Corppass** users, **activate** your **Corppass** account upon receiving the activation email.

# **Step**

**Step 02**

#### **Log in with Singpass**

ick here to Apply

Click to start submitting your application.

For questions on **Corppass**, click [here](https://www.ssg-wsg.gov.sg/eservice-guides.html).

**Step**

# **03 Complete Your Organisation Information**

Enter your organisation details as per the application form.

# **Quick Tip: Organisation Profile**

Do you know your organisation profile will be automatically populated based on your ACRA registration details.

Approach ACRA if any changes to your organisation details are required.

# **Enter Your Nominator Details**

Enter **details of the nominator** who has nominated your organization.

**Skip this step if your organisation have not been nominated**

# **Quick Tip: Saving your Progress**

Do you know your application details are **automatically saved** after you complete each field?

You can also save your application as a **draft** by clicking the **"Save & Exit"**  button in the bottom left of the page.

Save & Exit

## **Enter Organisation's Recognition and Achievements Details**

Enter the details in the respective textboxes for:

- **Recognition of Skills in Hiring and Career Development of Employees**
- **Other Achievements**

Click on the "Add New Award" button to add any **other awards**  that you have achieved, along with the supporting documents. **Step 05**

## **Share Organisation's Support on SkillsFuture Initiatives**

Enter the details in the respective textboxes for:

- **Supporting the SkillsFuture movement and lifelong learning at the workplace**
- **Supporting the National Manpower Objectives**

Upload your supporting documents into the box shown below where applicable:

Drop Files or Click to Upload

Accepted file formats include *PDF, DOC, DOCX, PNG, JPEG, JPG.*  Uploads are also kept to a **15MB** total file size limit.

# **Quick Tip: Navigate to Previous page**

Do you know you can navigate to your previous page to make amendments if necessary?

 $Click$   $\parallel$  Back  $\parallel$  to navigate to the previous page.

Still have more questions? Check out the FAQs list [here](https://programmes.enterprisejobskills.gov.sg/EmployerAwards_Utilities/SkillsFuture_Employer_Awards_FAQ.pdf).

**Step 06**

**Step 04**

### **Review Your Application**

**Review a summary** of your application form.

## **Submit Your Application**

To proceed for submission:

- Acknowledge the Terms and **Conditions**
- Complete the survey

Click submit to complete your submission.

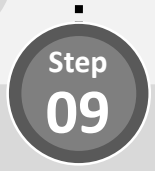

**Step 07**

> **Step 08**

# **Quick Tip: Editing Your Application**

Spotted a mistake while reviewing your application?

Click on the **edit icon** located beside the section title to edit the section.

Organisation Information<sup>®</sup>

## **You're Done!**

View the **confirmation page** for a successfully submitted application, listing your application details.

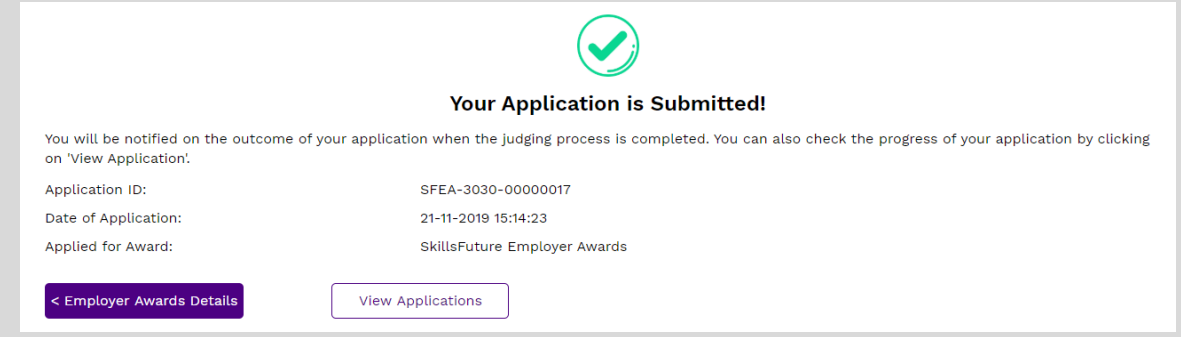

**Please note that you will not receive an acknowledgement email.**

For more information on how to track the status of your submitted application, refer to **Portal Guide 2**.

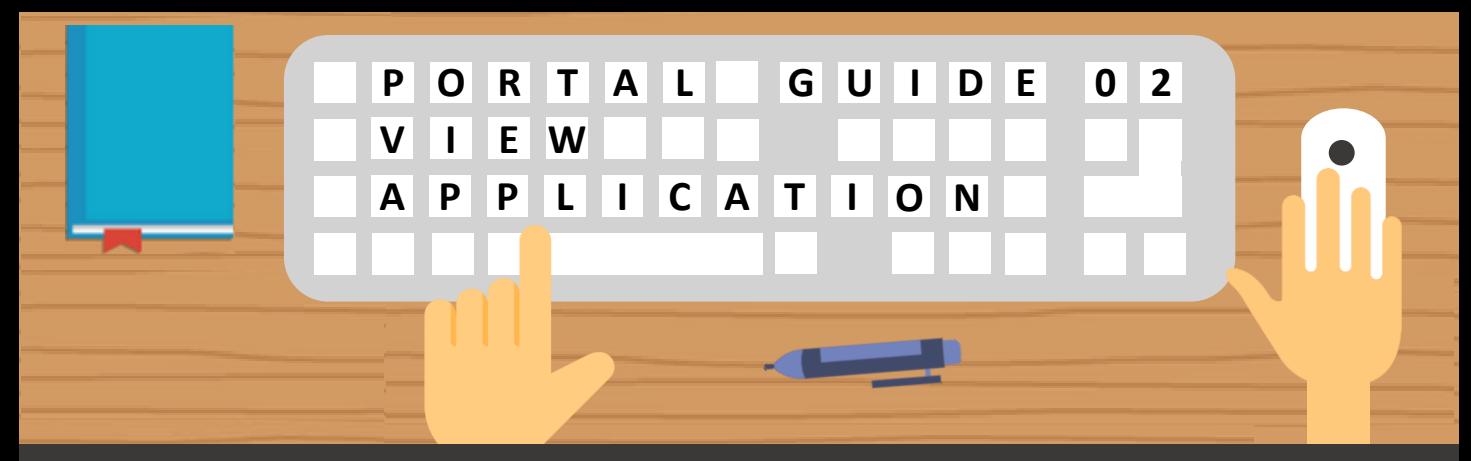

**Having trouble viewing SkillsFuture Employer Awards applications/saved drafts? Follow these easy steps below!** 

**Step**

## **01 Accessing Your Applications**

Access your application via: [www.skillsfuture.gov.sg/employeraw](http://www.skillsfuture.sg/employerawards) ards and click

**My Applications** 

Alternatively, you can click [here](https://programmes.enterprisejobskills.gov.sg/EmployerAwards/MyApplications.aspx) to access your draft application and view your application status.

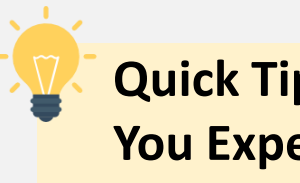

# **Quick Tip: When Can You Expect Email Notifications?**

You will receive an email notification when your application status has been updated to **Additional Information Required**

## **View Your Applications and Statuses**

View a list of all **applications**  and its **corresponding status**  in your application listing page**.**

Refer to **Step 03** on the next page to understand what each status means.

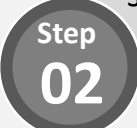

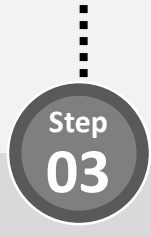

## **What Does My Application Status Mean?**

Refer to the table below to find out more details regarding your application status.

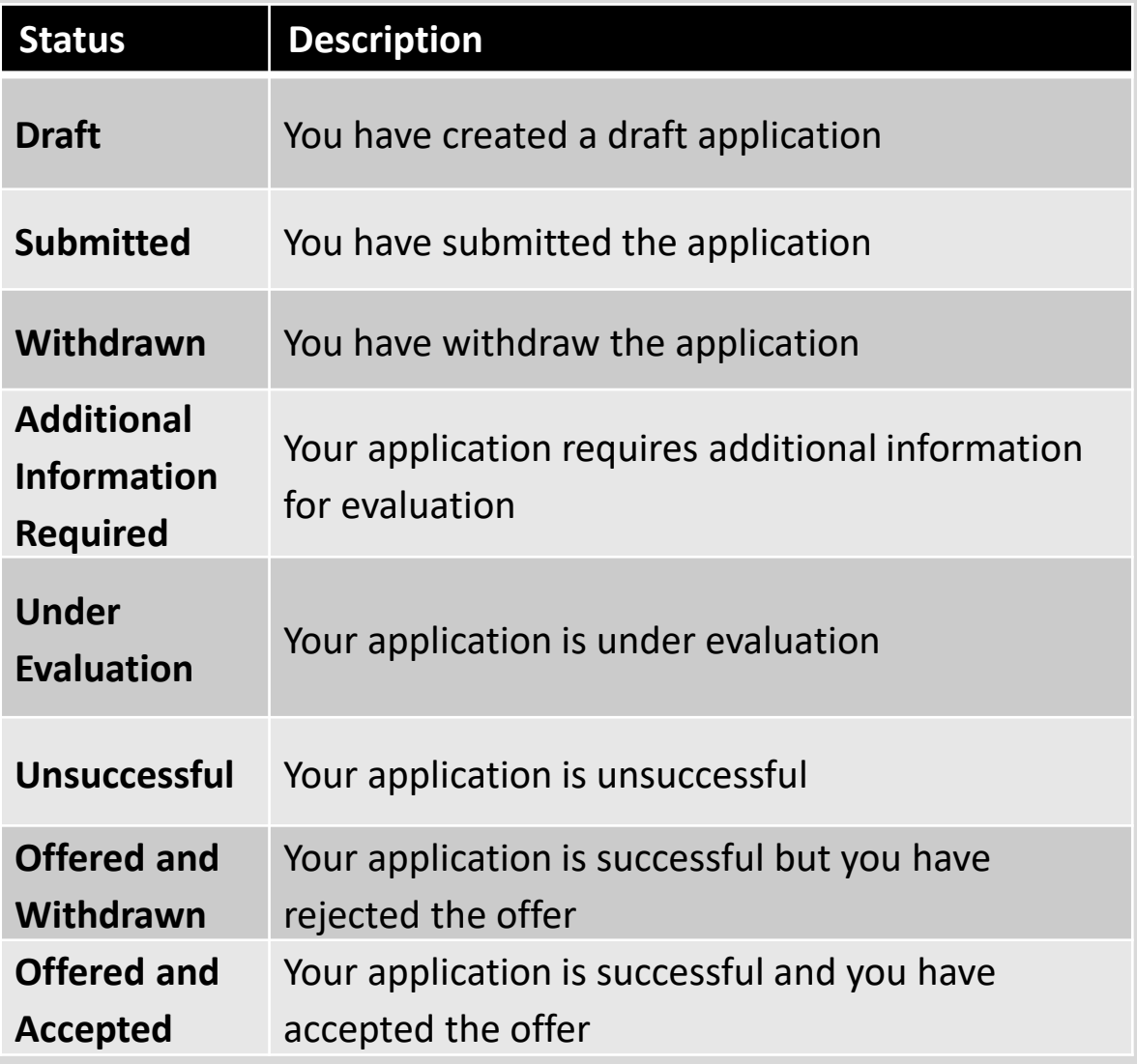

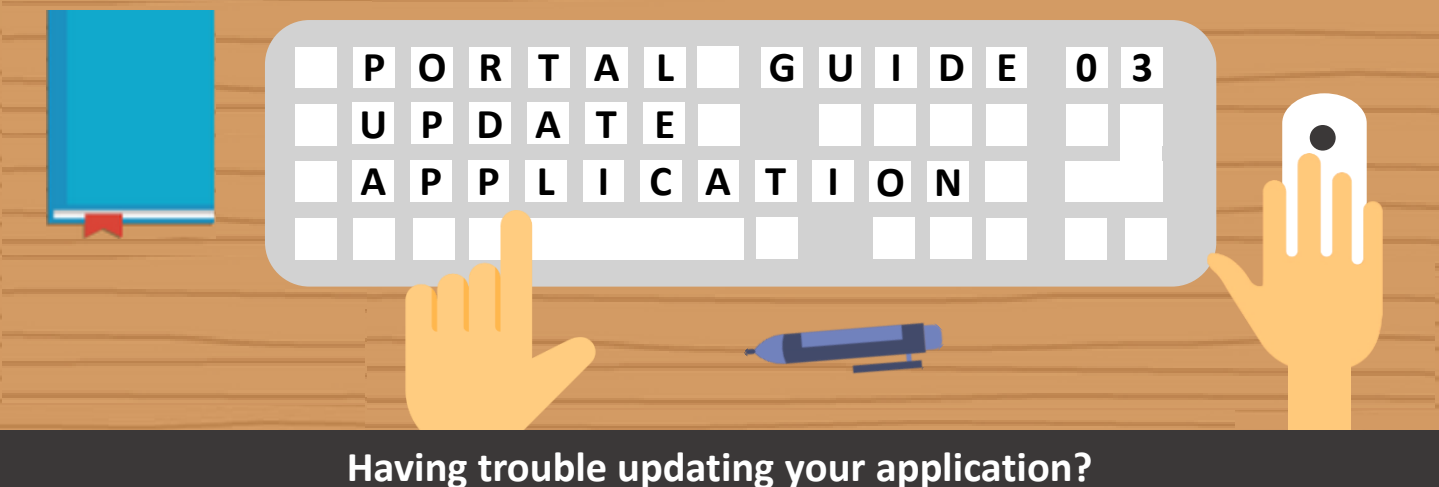

**Follow these easy steps to provide additional information!** 

**Step**

# **01 Update Draft Applications**

For applications with a **draft status**, **edit or delete** the draft application by selecting the option under the **"Action"** column

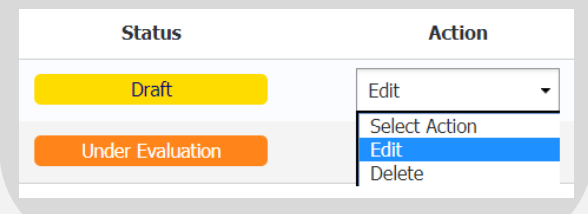

**Quick Tip: Accessing Draft Applications**

Your drafted applications are **automatically deleted** from the system when the **application window** is **closed**.

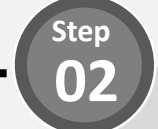

## **Provide Additional Information (1/4)**

For applications with an **"Additional Information Required**" status, provide additional information by selecting the option under the **"Action"** column

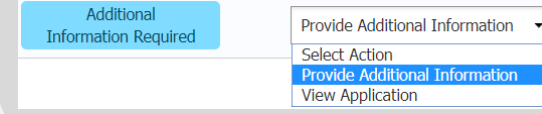

# **Step 03**

**Step 04**

## **Provide Additional Information (3/4)**

**Update** relevant sections of your application form based on the comments received.

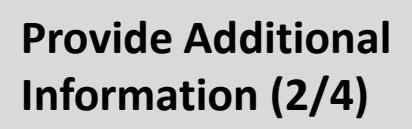

**View comments** left by the agency in your application details page.

**Additional Information Required** 

Please upload supporting document

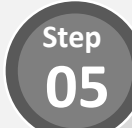

# **Provide Additional Information (4/4)**

Once all updates have been done, click the **"Submit" button** at the bottom to resubmit your application form.

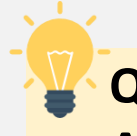

# **Quick Tip: Withdraw Application**

Thinking of withdrawing your application?

Click on the **Application ID** of the application to view it's details. Scroll down to the bottom of the page and click on the **"Withdraw your application"** button.

## **Withdraw Your Application**

You can resubmit a new application if the application window is still open

G2C0031 / Last updated on 31 March 2021